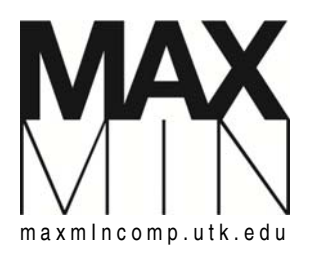

 *UNIVERSITY OF TENNESSEE, COLLEGE OF ARCHITECTURE AND DESIGN MAX\_minimum DESIGN COMPETITION 2012* 

## HOW TO PDF

**ENTRY BOARD:** design solutions must be formatted as a single anonymous 36" x 24" (h) board, including: title, project statement of intent, the team number, and some form of the MAX\_minimum Design Competition logo. Any means of representing design intent is permitted, at each team's discretion.

Each team's board must be submitted to the Digital Print Center (utk-cadfiler / DPC Prints / MAXmin 2012 Printing) by the project deadline formatted as follows: pdf of entry board using filename: *MAX\_min\_2012\_xxx.pdf*, where xxx = your team number in three digits, (Team 042 submits a pdf called: *MAX\_min\_2012\_042.pdf*).

## **Best practices for PDF creation, per the DPC:**

**STEP 1: File Prep** for Adobe Creative Suite (If you are not creating your PDF from one of the Creative Suite apps, proceed to Step 2 below.) Consult the Creative Suite help files for more info.

PhotoShop – Flatten your file before creating the PDF. Illustrator – Flatten your file before creating the PDF. InDesign – Package your file before creating the PDF.

**STEP 2: "Print to PDF" from your application**. DO NOT "EXPORT PDF" OR "SAVE AS PDF." Mac users please note the following:

Apple removed the ability to "Print to PDF" with the release of OS X 10.6. Mac users with OS 10.6 and 10.7 will therefore need to go ahead and either "Export PDF" or "Save As PDF." Then you MUST proceed to Step 3 below. SKIPPING STEP 3 MAY RESULT IN A FAILED PRINT JOB.

**STEP 3: "Print to PDF" from Adobe Acrobat Pro on a Windows computer** (installed on all computer lab and DPC workstations).

> Windows users are STRONGLY ADVISED to proceed with this step. Mac users are REQUIRED to proceed with this step. Open your PDF in Acrobat Pro on any Windows machine and PRINT to the PDF printer as follows:

Select **Print** from the **File** menu. Click the **Advanced** button. Check the **Print as Image** box. Select 300dpi from the drop-down menu. (If your PDF turns up blank, redo this step but select **600dpi**.) This new PDF is now ready to be printed in the DPC.